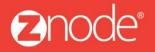

relevant ecommerce™

# ZNODE MARKETPLACE 8.1.1 USER MANUAL

October 2015

**Znode - Advanced User Manual** 

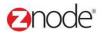

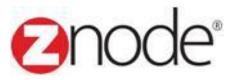

# Znode 8.1.1 Advanced Manual

| Document Name: | Advanced Manual Document |
|----------------|--------------------------|
| Author:        | Znode                    |
| Pages:         | 24                       |
| Last Updated:  | 10/20/2015               |

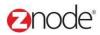

## TABLE OF CONTENTS

| 1 Revision History                    | 4  |
|---------------------------------------|----|
| 2 Login to the Marketplace Admin Site | 5  |
| 3 Advanced                            | 7  |
| 3.1 Store Administrator               | 7  |
| 3.1.1 View Store Administrator        |    |
| 3.1.2 Add Store Admin                 | 8  |
| 3.1.3 Edit Store Administrator        |    |
| 3.1.4 Delete Store Admin              | 10 |
| 3.2 Rotate Key                        | 11 |
| 3.3 Provider Engine                   | 12 |
| 3.3.1 Promotions                      |    |
| 3.3.2 Shipping                        | 15 |
| 3.3.3 Suppliers                       |    |
| 3.3.4 Taxes                           | 21 |
| 3.4 Manage Search Index               | 24 |

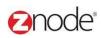

### **1** REVISION HISTORY

| Section | Date     | Change Made |
|---------|----------|-------------|
|         | 5/6/2015 | First Draft |
|         |          |             |
|         |          |             |
|         |          |             |
|         |          |             |
|         |          |             |
|         |          |             |
|         |          |             |
|         |          |             |
|         |          |             |
|         |          |             |
|         |          |             |
|         |          |             |
|         |          |             |
|         |          |             |
|         |          |             |
|         |          |             |
|         |          |             |
|         |          |             |

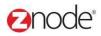

### 2 LOGIN TO THE MARKETPLACE ADMIN SITE

Users with Administrator access can login to the Marketplace administration website to manage every aspect of the Marketplace:

• Access the following web address in your browser:

Go to the URL http://www.yourdomain.com/siteadmin where www.yourdomain.com should be replaced with your storefront's domain name. Note that if the website is installed in your local machine the domain name will be "localhost"

• The Marketplace Management Login page is displayed.

| MULTIFRONT®                                              |  |
|----------------------------------------------------------|--|
| Merchant Login<br>Log in to setup and manage your store. |  |
| admin12345                                               |  |
| <i>»</i>                                                 |  |
| LOGIN                                                    |  |
| Remember Me Forgot your password?                        |  |
|                                                          |  |

- Type your administrator user name and password. When the Marketplace is first installed the default user name is "admin" and the password is "admin".
- Click Login.
- Upon successful login, the **Dashboard** page is displayed.

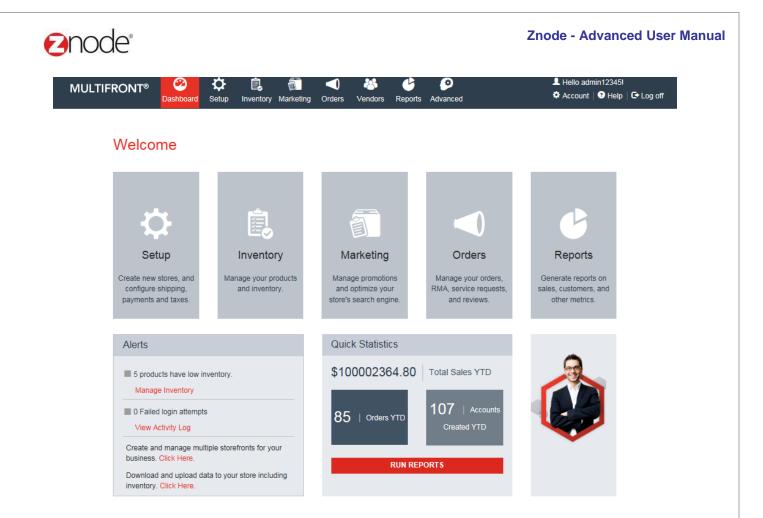

Powered by Znode. © Copyright 2015, Znode LLC, All Rights Reserved.

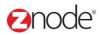

### **3** ADVANCED

### 3.1 Store Administrators

Site Admin page allows you to manage the site admin's account information.

### 3.1.1 View Store Administrator

To search for and view site admins:

- 1. Login to the Marketplace administration website. The Dashboard page is displayed.
- 2. On the top menu, click **Store Administrator** under **Advanced**. The **Site Admins** page is displayed listing all site admins in the database.
- 3. To search for a site admin:
  - Store Name: Select a store name from the drop-down list.
  - Search Account: Enter a keyword. This can be a partial First Name, Last Name, Company Name, Login Name, Account Number, Contact ID, Phone Number and Email ID.
  - Select a Profile: Select the profile from the drop-down list.
  - Start Date: Enter the start date in MM/DD/YYYY format OR click the calendar button beside the date box to set the date.
  - End Date: Enter the end date in MM/DD/YYYY format OR click the calendar button beside the date box to set the date.
  - Click Search. All accounts matching the search criteria will be displayed under Site Admin List.
- 4. Click **Manage** on the site admin to view its details. The **Site Admin Details** page is displayed listing the site admin details.

© Copyright 2015, Znode LLC, All Rights Reserved

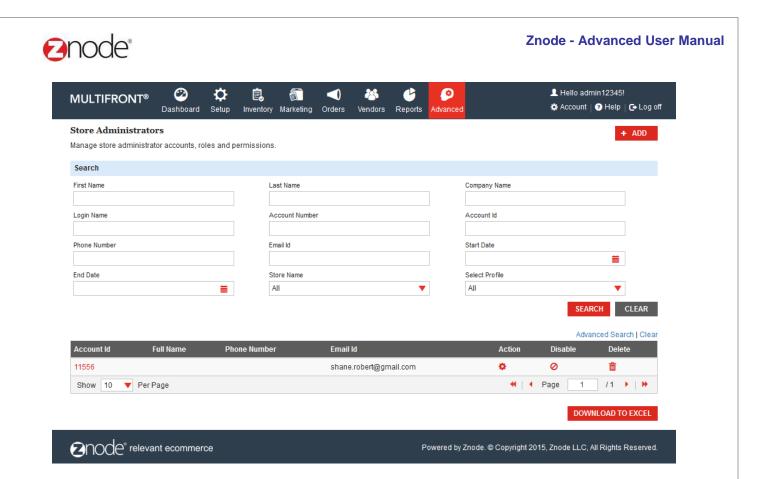

### 3.1.2 Add Store Admin

To add the store admin:

- 1. Login the Site Admin and dashboard is display.
- 2. Select Store admin from the Advance tab, Store admin page is display.
- 3. Click on the Add New Button and Add Store Admin page is display
- 4. Following fields need to enter:
  - User ID: Enter the valid User id in the User ID fields
  - Email ID: Enter the valid Email ID in the email id fields

Click on the **Submit** button, Email is going to the customer Email ID.

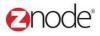

|                                 |                  | Setup      | Inventory      | Marketing    | Orders        | 283<br>Vendors | Ceports | ø<br>Advanced | 🏟 Acc | count   🕐 Help   🕞 Log ( |
|---------------------------------|------------------|------------|----------------|--------------|---------------|----------------|---------|---------------|-------|--------------------------|
| Create Store Adminis            | strator          |            |                |              |               |                |         |               |       |                          |
| ote: Upon successful creation o | of an Admin, a t | emporary p | assword will b | e emailed to | the new user. |                |         |               |       |                          |
| Login Information               |                  |            |                |              |               |                |         |               |       |                          |
| User ID                         |                  |            |                |              |               |                |         |               |       |                          |
| Email Address                   |                  |            |                |              |               |                |         |               |       |                          |
|                                 |                  |            |                |              | SUBMIT        | CANC           | EL      |               |       |                          |

### 3.1.3 Edit Store Admin

To Edit the Customer, click on the manage link from any customer:

- 1. Login the Site Admin and dashboard is display.
- 2. Select Store admin from the Advance tab, Store admin page is display.
- 3. Click on the manage link from any account.
- 4. General Tab is display with the Edit Account button.
- 5. Update the following details.
  - Email ID: Update the valid Email ID in the email id fields
  - **Reset Password:** While clicking on the submit button temporary password is send to the Email ID.

| MULTIFRONT®         | 2<br>Dashboard | C<br>Setup  | Linventory    | Marketing        | ()<br>Orders | 沓<br>Vendors | C<br>Reports | ø<br>Advanced | 👤 Hello adn<br>🌣 Account | nin 12345!<br>? Help   C+ | ►Log off |
|---------------------|----------------|-------------|---------------|------------------|--------------|--------------|--------------|---------------|--------------------------|---------------------------|----------|
| Edit Store Administ |                | to submit a | request to re | set the user's c | urrent passw | ord.         |              |               |                          |                           |          |
| Login Information   |                |             |               |                  |              |              |              |               |                          |                           |          |
| User ID             | Sh             | ane12       |               |                  |              |              |              |               |                          |                           |          |
| Reset Password      | R              | ESET PAS    | SWORD         |                  |              |              |              |               |                          |                           |          |
| Email Address       | sh             | ane.robert  | @gmail.cor    | n                |              |              |              |               |                          |                           |          |
|                     |                |             |               |                  | SUBMIT       | CANC         | EL           |               |                          |                           |          |
|                     |                |             |               |                  |              |              |              |               |                          |                           |          |

# Onode<sup>®</sup>

### **Permissions:**

Here Super admin can select the Roles and Permission to the admin. While clicking on the Edit Roles and permission button Edit Permission page is display.

- 1. Login the Site Admin and dashboard is display.
- 2. Select Store admin from the Advance tab, Store admin page is display.
- 3 .Click on the manage link from any account.
- 4 .Select Permission tab and click on the Edit Roles and Permission button.
- 5. Uncheck All Store check box, all other store is display along with the check box.
- 6. Select Roles from the Select Roles section and click on the submit button.

|   | MULTIFRONT®                    | 2<br>Dashboard | Cetup    | inventory | Marketing | Orders   | 🐣<br>Vendors | Repo | 1 |  |  |  |  |  |  |  |
|---|--------------------------------|----------------|----------|-----------|-----------|----------|--------------|------|---|--|--|--|--|--|--|--|
|   | Edit Permissions: Sl           | hane12         |          |           |           |          |              |      |   |  |  |  |  |  |  |  |
|   | Administer Stores              |                |          |           |           |          |              |      |   |  |  |  |  |  |  |  |
| 1 | <ul> <li>All Stores</li> </ul> |                |          |           |           |          |              |      |   |  |  |  |  |  |  |  |
|   |                                |                |          |           |           |          |              |      |   |  |  |  |  |  |  |  |
|   | User Roles                     |                |          |           |           |          |              |      |   |  |  |  |  |  |  |  |
| ļ |                                | CA             | TALOG EI | DITOR     | C(        | ONTENT E | DITOR        |      |   |  |  |  |  |  |  |  |
|   | CUSTOMER SERVICE               | E REP 📃 EX     | ECUTIVE  |           | FF        | RANCHISE |              |      |   |  |  |  |  |  |  |  |
|   | ORDER APPROVER                 | OF             | RDER ON  | LY        | RE        | EVIEWER  |              |      |   |  |  |  |  |  |  |  |
|   | SEO                            | VE             | NDOR     |           |           |          |              |      |   |  |  |  |  |  |  |  |
|   |                                |                |          |           |           | SUBMIT   | CANC         | EL   |   |  |  |  |  |  |  |  |

### 3.1.4 **Delete Store Administrator**

- 1. Login to the Marketplace administration website. The **Dashboard** page is displayed.
- 2. On the top menu, click **Store Administrators** under **Advance**. The **Store Administrators** page is display.
- 3. Click on the Delete link of from the store admin link.
- 4. Confirmation message is display
- 5. Click on the Delete link, selected store administrator is removed from the list.

|                    | 2<br>Dashboard | Setup     |            | Marketing    | Orders      | and the second second s | e<br>Reports |             |                    |                 |                        |
|--------------------|----------------|-----------|------------|--------------|-------------|----------------------------------------------------------------------------------------------------|--------------|-------------|--------------------|-----------------|------------------------|
| Store Administrato |                | es and pr | ermissions |              |             |                                                                                                    |              |             |                    |                 | + ADD                  |
| Search             |                |           |            |              |             |                                                                                                    |              |             |                    |                 |                        |
| First Name         |                |           | La         | ist Name     |             |                                                                                                    |              |             | Company Name       |                 |                        |
| Login Name         |                |           | A          | ccount Numbe | r           |                                                                                                    |              |             | Account Id         |                 |                        |
| Phone Number       |                |           | Confirm    | n Delete?    |             |                                                                                                    |              |             | ×ate               |                 |                        |
| End Date           |                |           | Are you    | sure, you w  | ant to dele | te this recor                                                                                                    | d?           |             | Profile            |                 |                        |
|                    |                | -         |            |              |             |                                                                                                    | ок           | CANCEL      |                    | SE              | ARCH CLEAR             |
|                    |                |           |            |              |             |                                                                                                    |              |             |                    |                 |                        |
| Account Id F       | ull Name       | Pho       | one Number |              | Emai        | Id                                                                                                    |              |             | Action             | Disable         | Delete                 |
|                    |                |           |            |              | shan        | e.robert@gn                                                                                                    | nail.com     |             | 0                  | 0               | 100                    |
| Show 10 🔻 Per P    | age            |           |            |              |             |                                                                                                    |              |             |                    | Page 1          | /1 > >>                |
|                    |                |           |            |              |             |                                                                                                    |              |             |                    | DO              | WNLOAD TO EXCEL        |
|                    | nt ecommerc    | e         |            |              |             |                                                                                                    | F            | owered by 2 | Znode. © Copyright | 2015, Znode LLC | , All Rights Reserved. |

© Copyright 2015, Znode LLC, All Rights Reserved

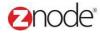

### 3.2 Rotate Key

For enhanced security, you should create a new encryption key instead of using the key that is included out of the box with Marketplace.

To rotate key:

- 1. Login to the Marketplace administration website. The Dashboard page is displayed.
- 2. On the top menu, click **Rotate Key** under **Advanced**. **Key Rotation Confirmation Required** page is displayed.
- 3. Click Generate. Message is displayed.

**Caution**: Generating a new key will make previously encrypted data un-readable (for ex: Merchant Gateway Settings, SMTP Settings, etc). Key generation should only be done for a new storefront and should never be attempted on a storefront running in production.

Key generation will not impact customer or product data.

| MULTIFRONT®                                                                           | 2<br>Dashboard  | Setup       | inventory    | Marketing       | (<br>Orders | 🐣<br>Vendors  | C<br>Reports  | ø<br>Advanced | L Hello admin12345!<br>✿ Account   � Help   ✿ Log off   |
|---------------------------------------------------------------------------------------|-----------------|-------------|--------------|-----------------|-------------|---------------|---------------|---------------|---------------------------------------------------------|
| Key Rotation - Conf                                                                   | irmation R      | equired     |              |                 |             |               |               |               |                                                         |
| Generate a new encrypt                                                                | ion key for you | ır store    |              |                 |             |               |               |               |                                                         |
| Please confirm if you wan<br>enhanced security.                                       | t to generate a | new encryp  | otion key fo | r this store. 1 | You should  | l create a ne | w encryptio   | n key instead | l of using the key that is shipped out of the box for   |
| CAUTION!                                                                              |                 |             |              |                 |             |               |               |               |                                                         |
| Generating a new key will<br>installation and should ne<br>Key generation will not im | ver be attempt  | ed on a sto | re running   |                 |             | ant Gateway   | / Settings, S | MTP Settings  | s, etc). Key generation should only be done for a new   |
| Back to Advanced page                                                                 |                 | or product  | uutu.        |                 |             |               |               |               | GENERATE CANCEL                                         |
|                                                                                       |                 |             |              |                 |             |               |               |               |                                                         |
|                                                                                       |                 |             |              |                 |             |               |               |               |                                                         |
|                                                                                       |                 |             |              |                 |             |               |               |               |                                                         |
|                                                                                       |                 |             |              |                 |             |               |               |               |                                                         |
|                                                                                       |                 |             |              |                 |             |               |               |               |                                                         |
|                                                                                       |                 |             |              |                 |             |               |               |               |                                                         |
|                                                                                       |                 |             |              |                 |             |               |               |               |                                                         |
| 2000e <sup>®</sup> relevan                                                            | nt ecommer      | се          |              |                 |             |               | P             | owered by Zn  | iode. © Copyright 2015, Znode LLC, All Rights Reserved. |
|                                                                                       |                 |             |              |                 |             |               |               |               |                                                         |
|                                                                                       |                 |             |              |                 |             |               |               |               |                                                         |
|                                                                                       |                 |             |              |                 |             |               |               |               |                                                         |
|                                                                                       |                 |             |              |                 |             |               |               |               |                                                         |

#### **Znode - Advanced User Manual**

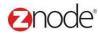

### 3.3 Provider Engine

Add custom business providers to your store. Advanced functionality for experienced developers only.

### 3.3.1 **Promotions**

### 3.3.1.1 View promotion rule types

To view promotion rule types:

- 1. Login to the Marketplace administration website. The Dashboard page is displayed
- 2. On the top menu, click **Provider Engine** under **Advanced**. The **Custom .NET Promotion Classes** page is displayed listing all the .NET promotion classes.

| мυ  | LTIFRONT®                                   | 2<br>Dashboard  | C<br>Setup | Linventory     | Marketing      | Orders    | Vendors       | C<br>Reports | Ø<br>Advanced |       | 👤 Hello ad |          | 145!<br>elp   C+ Log of |
|-----|---------------------------------------------|-----------------|------------|----------------|----------------|-----------|---------------|--------------|---------------|-------|------------|----------|-------------------------|
|     | v <b>ider Engine</b><br>ustom business prov | iders to your s | tore. Adva | anced function | onality for ex | perienced | developers    | only.        |               |       |            |          |                         |
| Pro | motions Shippin                             | g Supplier      | rs Tax     | es             |                |           |               |              |               |       |            |          |                         |
|     |                                             |                 |            |                |                |           |               |              |               |       |            |          | + ADD                   |
|     |                                             |                 |            |                |                |           |               |              |               |       | Ad         | anced    | Search   Clear          |
| ld  | Class Name                                  |                 |            |                |                | Name      |               |              |               | Туре  | Enabled    | Edit     | Delete                  |
| 1   | ZnodeCartPromoti                            | onPercentOffO   | rder       |                |                | Percent   | Off Order     |              |               | CART  | 1          | <i>.</i> | <b>D</b>                |
| 2   | ZnodeCartPromoti                            | onPercentOffP   | roduct     |                |                | Percent   | Off Product   |              |               | CART  | 1          | ø        | <b>m</b>                |
| 3   | ZnodeCartPromoti                            | onPercentOffS   | hipping    |                |                | Percent   | Off Shipping  | 9            |               | CART  | ×          | <i>.</i> | â                       |
| 4   | ZnodeCartPromoti                            | onPercentOffX   | ifYPurcha  | ised           |                | Percent   | Off X If Y Pu | rchased      |               | CART  | 1          | <i>"</i> | â                       |
| 5   | ZnodeCartPromoti                            | onAmountOffO    | rder       |                |                | Amount    | OffOrder      |              |               | CART  | 1          | <i>.</i> | â                       |
| 6   | ZnodeCartPromoti                            | onAmountOffP    | roduct     |                |                | Amount    | Off Product   |              |               | CART  | 1          | <i>.</i> | â                       |
| 7   | ZnodeCartPromoti                            | onAmountOffS    | hipping    |                |                | Amount    | Off Shipping  | )            |               | CART  | 1          | <i>.</i> | â                       |
| 8   | ZnodeCartPromoti                            | onAmountOffX    | ifYPurcha  | ised           |                | Amount    | Off X If Y Pu | rchased      |               | CART  | 4          | <i>.</i> | â                       |
| 9   | ZnodePricePromot                            | ionAmountOff    | Product    |                |                | Amount    | Off Displaye  | ed Product   | Price         | PRICE | 4          | 1        | â                       |
| 10  | ZnodePricePromot                            | ionPercentOff   | Product    |                |                | Percent   | Off Displaye  | ed Product   | Price         | PRICE |            | <i>.</i> | â                       |
| 10  |                                             |                 |            |                |                |           |               |              |               |       |            |          |                         |

Powered by Znode. @ Copyright 2015, Znode LLC, All Rights Reserved.

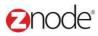

#### 3.3.1.2 Add promotion rule types

To add a promotion rule type:

- 1. Login to the Marketplace administration website. The Dashboard page is displayed
- 2. On the top menu, click **Provider Engine** under **Advanced**. The **Custom .NET Promotion Classes** page is displayed listing all the .NET promotion classes.
- 3. Click Add a New Promotion Type. The Configure .NET Promotion Class page is displayed.
- 4. Enter the following details:
- Available Promotion Types: Select the type of this class from the drop down list.
- Class Name: Enter the name of this class. Ensure that the Class Name you enter exactly match your class.
- Rule Name: Enter the rule name.
- Rule Description: Enter a description for this rule.
- Enable Rule: Select to enable this rule.
  - 5. Click **Submit**. The **Custom .NET Promotion Classes** page is displayed listing the newly added .NET promotion class.

| MULTIFRONT®               | 2<br>Dashboard   | C<br>Setup  | inventory     | Marketing    | <b>Orders</b> | Vendors      | C<br>Reports | Ø<br>Advanced                   | 👤 Hello admin12345!<br>🔅 Account   🤋 Help   🕞 Log of |
|---------------------------|------------------|-------------|---------------|--------------|---------------|--------------|--------------|---------------------------------|------------------------------------------------------|
| Configure Promotio        | on Type          |             |               |              |               |              |              |                                 |                                                      |
| Make a promotion type ava | ailable to the s | system. The | e available p | promotion ty | pes list onl  | y shows thos | e that hav   | e not been added to the system. |                                                      |
| General Information       |                  |             |               |              |               |              |              |                                 |                                                      |
| Available Promotion Type  |                  | Select Pro  | motion Type   | ə            |               |              | •            |                                 |                                                      |
| Class Name *              |                  |             |               |              |               |              |              |                                 |                                                      |
| Name *                    |                  |             |               |              |               |              |              |                                 |                                                      |
| Description *             |                  |             |               |              |               |              |              |                                 |                                                      |
|                           |                  |             |               |              |               |              |              |                                 |                                                      |
|                           | <b>~</b>         | Enable T    | уре           |              |               |              |              |                                 |                                                      |
|                           |                  |             |               |              | SUBMIT        | CANC         | EL           |                                 |                                                      |

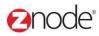

### 3.3.1.3 Edit promotion rule types

To edit a promotion rule type:

- 1. Login to the Marketplace administration website. The Dashboard page is displayed
- On the top menu, click Provider Engine under Advanced. The Custom .NET Promotion Classes page is displayed listing all the .NET promotion classes.
- 3. Click **Edit** on the .NET promotion class to edit it. The **Configure .NET Promotion Class** page is displayed.
- 4. Edit the following details:
- Class Type: Select the type of this class from the drop down list.
  - **Class Name**: Edit the name of this class. Ensure that the Class Name you enter exactly match your class.
  - Rule Name: Edit the rule name.
  - Rule Description: Edit a description for this rule.
  - Enable Rule: Select to enable this rule.
  - 5. Click Submit. The Custom .NET Promotion Classes page is displayed.

| MULTIFRONT®         | Dashboard   | Setup       | inventory    | Marketing     | Orders      | And Series Vendors | C<br>Reports | 📀<br>Advanced |  | min12345!<br>  ? Help | 🕞 🕞 Log off |
|---------------------|-------------|-------------|--------------|---------------|-------------|--------------------|--------------|---------------|--|-----------------------|-------------|
| Configure Promotio  | on Type - P | ercent (    | Off Order    |               |             |                    |              |               |  |                       |             |
| General Information |             |             |              |               |             |                    |              |               |  |                       |             |
| Class Name *        | Zn          | odeCartPi   | omotionPer   | centOffOrde   | r           |                    |              |               |  |                       |             |
| Name *              | Pe          | rcent Off C | )rder        |               |             |                    |              |               |  |                       |             |
| Description *       | Ap          | plies a pe  | rcent off an | entire order; | affects the | shopping ca        | art.         |               |  |                       |             |
|                     | ✓           | Enable      | Гуре         |               |             |                    |              |               |  |                       |             |
|                     |             |             |              |               | SUBMIT      | CANC               | EL           |               |  |                       |             |

### 3.3.1.4 **Delete promotion rule types**

To delete a promotion rule type:

- 1. Login to the Marketplace administration website. The Dashboard page is displayed
- 2. On the top menu, click **Provider Engine** under **Advanced**. The **Custom .NET Promotion Classes** page is displayed listing all the .NET promotion classes.
- 3. Click **Delete** on the .NET promotion class to delete it. The **Configure .NET Promotion Class** page is displayed with the deleted promotion rule type removed from the list.

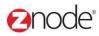

### 3.3.2 Shipping

### 3.3.2.1 View shipping rule types

To view shipping rule types:

- 1. Login to the Marketplace administration website. The Dashboard page is displayed
- 2. On the top menu, click **Provider Engine > Shipping** under **Advanced**. The **Custom .NET Shipping Classes** page is displayed listing all the .NET shipping classes.

| MUL          | TIFRONT®                         | 2<br>Dashboard | Setup      | inventory     | Marketing      | Orders      | 🐣<br>Vendors   | P<br>Reports | Ø<br>Advanced |           | 👤 Hello adn |           |       |
|--------------|----------------------------------|----------------|------------|---------------|----------------|-------------|----------------|--------------|---------------|-----------|-------------|-----------|-------|
|              | der Engine<br>stom business prov | ders to your s | tore. Adva | anced functio | onality for ex | perienced d | levelopers o   | only.        |               |           |             |           |       |
| Prom         | otions Shipping                  | Suppliers      | s Taxe     | s             |                |             |                |              |               |           |             |           |       |
|              |                                  |                |            |               |                |             |                |              |               |           | Adva        |           | ► ADD |
| ld           | Class Name                       |                |            |               |                | Narr        | ne             |              | Enabled       | Edit      | Adva<br>Del | inced Sea |       |
| ld<br>1      | Class Name<br>ZnodeShipping      | Custom         |            |               |                | Nan         |                |              | Enabled       | Edit<br>🖋 |             | inced Sea |       |
| ld<br>1<br>2 |                                  |                |            |               |                |             | tom            |              |               |           | Del         | inced Sea |       |
| 1            | ZnodeShipping                    | FedEx          |            |               |                | Cus         | tom<br>Ex      |              | <b>*</b>      | 1         | Del         | inced Sea |       |
| 1<br>2       | ZnodeShipping<br>ZnodeShipping   | FedEx<br>Ups   |            |               |                | Cust<br>Fed | tom<br>Ex<br>3 |              | 4<br>4        | 1         | Del<br>â    | inced Sea |       |

### 3.3.2.2 Add shipping rule types

To add a shipping rule type:

- 1. Login to the Marketplace administration website. The Dashboard page is displayed
- On the top menu, click Provider Engine > Shipping under Advanced. The Custom .NET Shipping Classes page is displayed listing all the .NET shipping classes.
- 3. Click Add New Shipping Type. The Configure .NET Shipping Class page is displayed.
- 4. Enter the following details:
  - Class Name: Enter the name of this class. Ensure that the Class Name you enter exactly match your class.
  - Rule Name: Enter the rule name.
  - Rule Description: Enter a description for this rule.
  - Enable Rule: Select to enable this rule.
- 5. Click Submit. The Custom .NET Shipping Classes page is displayed listing the newly

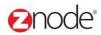

#### added .NET shipping class.

| MULTIFRONT® O                         | ard Setup Inventory        | Marketing Orders          | Vendors Repor         | es Advanced                    | 👤 Hello admin12345!<br>🌣 Account   🕄 Help   🕻 Log off |
|---------------------------------------|----------------------------|---------------------------|-----------------------|--------------------------------|-------------------------------------------------------|
| Configure Shipping Type               |                            |                           |                       |                                |                                                       |
| Make a shipping type available to the | e system. The available sl | hipping types list only s | shows those that have | e not been added to the system | m.                                                    |
| General Information                   |                            |                           |                       |                                |                                                       |
| Available Shipping Types              | Select Shipping Type       |                           | •                     |                                |                                                       |
| Class Name *                          |                            |                           |                       |                                |                                                       |
| Name *                                |                            |                           |                       |                                |                                                       |
| Description *                         |                            |                           |                       |                                |                                                       |
|                                       | Enable Type                |                           |                       |                                |                                                       |
|                                       |                            | SUBMI                     | CANCEL                |                                |                                                       |

### 3.3.2.3 Edit shipping rule types

To edit a shipping rule type:

- 1. Login to the Marketplace administration website. The Dashboard page is displayed
- 2. On the top menu, click **Provider Engine > Shipping** under **Advanced**. The **Custom .NET Shipping Classes** page is displayed listing all the .NET shipping classes.
- 3. Click **Edit** on the .NET shipping class to edit it. The **Configure .NET Shipping Class** page is displayed.
- 4. Edit the following details:
  - **Class Name**: Edit the name of this class. Ensure that the Class Name you enter exactly match your class.
  - Rule Name: Edit the rule name.
  - Rule Description: Edit a description for this rule.
  - Enable Rule: Select to enable this rule.
- 5. Click Submit. The Custom .NET Shipping Classes page is displayed.

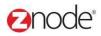

| MULTIFRONT® O              | <b>~</b> –ø            | Marketing Orders |        | ports Advanced | L Hello admin12345!<br>✿ Account   	 Help   C+ Log off |
|----------------------------|------------------------|------------------|--------|----------------|--------------------------------------------------------|
| Configure Shipping Type -C | Custom                 |                  |        |                |                                                        |
| General Information        |                        |                  |        |                |                                                        |
| Class Name *               | ZnodeShippingCustom    |                  |        |                |                                                        |
| Name *                     | Custom                 |                  |        |                |                                                        |
| Description *              | Calculates custom ship | ping rates.      |        |                |                                                        |
|                            | Enable Type            |                  |        |                |                                                        |
|                            |                        | SUBMI            | CANCEL |                |                                                        |

### 3.3.2.4 Delete shipping rule types

To delete a shipping rule type:

- 1. Login to the Marketplace administration website. The Dashboard page is displayed
- 2. On the top menu, click **Provider Engine > Shipping** under **Advanced**. The **Custom .NET Shipping Classes** page is displayed listing all the .NET shipping classes.
- 3. Click **Delete** on the .NET shipping class to delete it. The **Configure .NET Promotion Class** page is displayed with the deleted shipping rule type removed from the list.

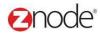

### 3.3.3 Suppliers

### 3.3.3.1 View supplier rule types

To view supplier rule types:

- 1. Login to the Marketplace administration website. The Dashboard page is displayed
- 2. On the top menu, click **Provider Engine > Suppliers** under **Advanced**. The **Custom .NET Supplier Classes** page is displayed listing all the .NET supplier classes.

| MUL  | TIFRONT®                                             | 2<br>Dashboard             | C<br>Setup | inventory | Marketing      | <b>Orders</b> | A Vendors  | C<br>Reports | Ø<br>Advanced |              | lello admin1234<br>Account   ? Hel |                        |
|------|------------------------------------------------------|----------------------------|------------|-----------|----------------|---------------|------------|--------------|---------------|--------------|------------------------------------|------------------------|
|      | ler Engine<br>tom business provid<br>ptions Shipping | ers to your s<br>Suppliers |            | _         | onality for ex | perienced     | developers | only.        |               |              |                                    |                        |
|      |                                                      |                            |            |           |                |               |            |              |               |              | Advanced S                         | + ADD<br>earch   Clear |
| ld   | Class Name                                           |                            |            |           |                | Na            | me         |              | Enabled       | Edit         | Delete                             |                        |
| 1    | ZnodeSupplierEm                                      | ail                        |            |           |                | Em            | ail        |              | ×             | 1            | â                                  |                        |
| 2    | ZnodeSupplierWe                                      | bService                   |            |           |                | We            | b Service  |              | ×             | ø            | ŵ                                  |                        |
| Show | 10 🔻 Per Pag                                         | e                          |            |           |                |               |            |              |               | 📢 🖣 🗧 📢 Page | 1 /1                               | ▶   ₩                  |

### 3.3.3.2 Add supplier rule types

To add a supplier rule type:

- 1. Login to the Marketplace administration website. The Dashboard page is displayed
- 2. On the top menu, click **Provider Engine > Suppliers** under **Advanced**. The **Custom .NET Supplier Classes** page is displayed listing all the .NET supplier classes.
- 3. Click Add a New Supplier Rule Type. The Configure .NET Supplier Class page is displayed.
- 4. Enter the following details:
  - Class Name: Enter the name of this class. Ensure that the Class Name you enter exactly match your class.
  - Rule Name: Enter the rule name.
  - Rule Description: Enter a description for this rule.
  - Enable Rule: Select to enable this rule.
- Click Submit. The Custom .NET Supplier Classes page is displayed listing the newly added .NET supplier class.

| <b>2</b> node <sup>®</sup> |
|----------------------------|
|----------------------------|

| MULTIFRONT®                | $\boldsymbol{\varnothing}$ | \$         | Ē,            | <b>T</b>     |              | ~~           | <u> </u>    | <b>9</b>                 | L Hello admin12345!            |
|----------------------------|----------------------------|------------|---------------|--------------|--------------|--------------|-------------|--------------------------|--------------------------------|
|                            | Dashboard                  | Setup      |               | Marketing    | Orders       | Vendors      | Reports     | Advanced                 | 🌣 Account   😨 Help   🕞 Log off |
| Configure Supplier         | Туре                       |            |               |              |              |              |             |                          |                                |
| Make a supplier type avail | able to the sys            | tem. The a | available su  | pplier types | list only sh | ows those th | iat have no | t been added to the syst | em.                            |
| General Information        |                            |            |               |              |              |              |             |                          |                                |
| Available Supplier Types   |                            | Select Sup | oplier Type - | -            |              |              | •           |                          |                                |
| Class Name *               |                            |            |               |              |              |              |             |                          |                                |
| Name *                     |                            |            |               |              |              |              |             |                          |                                |
| Description *              |                            |            |               |              |              |              |             |                          |                                |
|                            |                            |            |               |              |              |              |             |                          |                                |
|                            | <b>~</b>                   | Enable T   | уре           |              |              |              |             |                          |                                |
|                            |                            |            |               |              | SUBMIT       | CANC         |             |                          |                                |
|                            |                            |            |               |              | SOBMIT       | LANC         | EL          |                          |                                |

### 3.3.3.3 Edit supplier rule types

To edit a supplier rule type:

- 1. Login to the Marketplace administration website. The Dashboard page is displayed
- 2. On the top menu, click **Provider Engine > Suppliers** under **Advanced**. The **Custom .NET Supplier Classes** page is displayed listing all the .NET supplier classes.
- 3. Click **Edit** on the .NET supplier class to edit it. The **Configure .NET Supplier Class** page is displayed.
- 4. Edit the following details:
  - **Class Name**: Edit the name of this class. Ensure that the Class Name you enter exactly match your class.
  - Rule Name: Edit the rule name.
  - Rule Description: Edit a description for this rule.
  - Enable Rule: Select to enable this rule.
- 5. Click Submit. The Custom .NET Supplier Classes page is displayed.

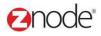

| MULTIFRONT®          | 2<br>Dashboard | C<br>Setup | Linventory     | Marketing      | <b>O</b> rders | And Series Vendors | C<br>Reports | Ø<br>Advanced | L Hello admin12345!<br>✿ Account   ④ Help   ✑ Log |
|----------------------|----------------|------------|----------------|----------------|----------------|--------------------|--------------|---------------|---------------------------------------------------|
| Configure Supplier 7 | ype - Ema      | úl         |                |                |                |                    |              |               |                                                   |
| General Information  |                |            |                |                |                |                    |              |               |                                                   |
| Class Name *         | Zn             | odeSuppli  | erEmail        |                |                |                    |              |               |                                                   |
| Name *               | Em             | nail       |                |                |                |                    |              |               |                                                   |
| Description *        | Se             | ends an en | nail receipt o | of the order t | o the supp     | lier.              |              |               |                                                   |
|                      | <b>~</b>       | Enable T   | уре            |                |                |                    |              |               |                                                   |
|                      |                |            |                | I              | SUBMIT         | CANC               | EL           |               |                                                   |

### 3.3.3.4 **Delete supplier rule types**

To delete a supplier rule type:

- 1. Login to the Marketplace administration website. The Dashboard page is displayed
- 2. On the top menu, click **Provider Engine > Suppliers** under **Advanced**. The **Custom .NET Supplier Classes** page is displayed listing all the .NET supplier classes.
- 3. Click **Delete** on the .NET supplier class to delete it. The **Configure .NET Promotion Class** page is displayed with the deleted supplier rule type removed from the list.

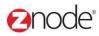

### 3.3.4 **Taxes**

#### 3.3.4.1 View tax rule types

To view tax rule types:

- 1. Login to the Marketplace administration website. The Dashboard page is displayed
- 2. On the top menu, click **Provider Engine > Taxes** under **Advanced**. The **Custom .NET Tax Classes** page is displayed listing all the .NET tax classes.

| MUL     | TIFRONT®          | 2<br>Dashboard  | Cetup      | inventory      | Marketing      | <b>Orders</b> | A Vendors  | C<br>Reports | <b>Advanced</b> |              | 👤 Hello admir<br>🌣 Account   ( | n12345!<br>? Help   C+ Log o |
|---------|-------------------|-----------------|------------|----------------|----------------|---------------|------------|--------------|-----------------|--------------|--------------------------------|------------------------------|
| Provid  | ler Engine        |                 |            |                |                |               |            |              |                 |              |                                |                              |
| Add cus | tom business prov | iders to your s | tore. Adva | anced function | onality for ex | perienced     | developers | only.        |                 |              |                                |                              |
| Promo   | otions Shipping   | g Supplier      | s Taxe     | es             |                |               |            |              |                 |              |                                | + ADD                        |
|         |                   |                 |            |                |                |               |            |              |                 |              | Advan                          | ced Search   Clea            |
| ld      | Class Name        |                 |            |                | N              | lame          |            | I            | Enabled         | Edit         | Delet                          | e                            |
| 1       | ZnodeTaxSale      | sTax            |            |                | s              | ales Tax      |            | •            | 1               | ø            | â                              |                              |
| Show    | 10 V Per Pa       | age             |            |                |                |               |            |              |                 | <b>«</b>   • | Page 1                         | /1 🕨 🗎 🍽                     |

### 3.3.4.2 Add tax rule types

To add a tax rule type:

- 1. Login to the Marketplace administration website. The Dashboard page is displayed
- 2. On the top menu, click **Provider Engine > Taxes** under **Advanced**. The **Custom .NET Tax Classes** page is displayed listing all the .NET tax classes.
- 3. Click Add a New Tax Rule Type. The Configure .NET Tax Class page is displayed.
- 4. Enter the following details:
  - **Class Name**: Enter the name of this class. Ensure that the Class Name you enter exactly match your class.
  - Rule Name: Enter the rule name.
  - Rule Description: Enter a description for this rule.
  - Enable Rule: Select to enable this rule.
- 5. Click **Submit**. The **Custom .NET Tax Classes** page is displayed listing the newly added .NET tax class.

| Or | node <sup>®</sup> |  |
|----|-------------------|--|
| 9  | IOUE              |  |

| MULTIFRONT®               | 2<br>Dashboard | Cetup      | Linventory    | Marketing      | Orders    | Vendors      | C<br>Reports | Ø<br>Advanced      | L Hello admin12345!<br>✿ Account   健 Help   C+ Log off |
|---------------------------|----------------|------------|---------------|----------------|-----------|--------------|--------------|--------------------|--------------------------------------------------------|
| Configure Tax Type        |                |            |               |                |           |              |              |                    |                                                        |
| Make a tax type available | to the system. | The availa | able tax type | s list only sh | ows those | that have no | t been add   | led to the system. |                                                        |
| General Information       |                |            |               |                |           |              |              |                    |                                                        |
| Available Tax Types       |                | Select Ta  | Туре          |                |           |              | •            |                    |                                                        |
| Class Name *              |                |            |               |                |           |              |              |                    |                                                        |
| Name *                    |                |            |               |                |           |              |              |                    |                                                        |
| Description *             |                |            |               |                |           |              |              |                    |                                                        |
|                           | ✓              | Enable     | Гуре          |                |           |              |              |                    |                                                        |
|                           |                |            |               |                | SUBMIT    | CANC         | EL           |                    |                                                        |

### 3.3.4.3 Edit tax rule types

To edit a tax rule type:

- 1. Login to the Marketplace administration website. The Dashboard page is displayed
- 2. On the top menu, click **Provider Engine > Taxes** under **Advanced**. The **Custom .NET Tax Classes** page is displayed listing all the .NET tax classes.
- 3. Click Edit on the .NET tax class to edit it. The Configure .NET Tax Class page is displayed.
- 4. Edit the following details:
  - **Class Name**: Edit the name of this class. Ensure that the Class Name you enter exactly match your class.
  - Rule Name: Edit the rule name.
  - Rule Description: Edit the description for this rule.
  - Enable Rule: Select to enable this rule.
- 5. Click Submit. The Custom .NET Tax Classes page is displayed.

# Onode<sup>®</sup>

| MULTIFRONT®         | 2<br>Dashboard | Ç<br>Setup | Linventory     | Marketing   | Orders | AS<br>Vendors | C<br>Reports | Advanced | 👤 Hello admin1<br>🌣 Account   ? | € Log off |
|---------------------|----------------|------------|----------------|-------------|--------|---------------|--------------|----------|---------------------------------|-----------|
| Configure Tax Type  | - Sales Tax    | c .        |                |             |        |               |              |          |                                 |           |
| General Information |                |            |                |             |        |               |              |          |                                 |           |
| Class Name *        | Zn             | odeTaxSa   | lesTax         |             |        |               |              |          |                                 |           |
| Name *              | Sa             | les Tax    |                |             |        |               |              |          |                                 |           |
| Description *       | Ap             | plies sale | s tax to the s | hopping car | t.     |               |              |          |                                 |           |
|                     | ✓              | Enable T   | уре            |             |        |               |              |          |                                 |           |
|                     |                |            |                |             | SUBMIT | CANC          | EL           |          |                                 |           |

### 3.3.4.4 **Delete tax rule types**

To delete a tax rule type:

- 1. Login to the Marketplace administration website. The Dashboard page is displayed
- 2. On the top menu, click **Provider Engine > Taxes** under **Advanced**. The **Custom .NET Tax Classes** page is displayed listing all the .NET tax classes.
- 3. Click **Delete** on the .NET tax class to delete it. The **Custom .NET Tax Classes** page is displayed with the deleted tax rule type removed from the list.

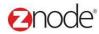

### 3.4 Manage Search Index

Create or rebuild the Lucene search engine index. This function is for advance administrator only.

- Create Index: Here can delete the current index file and rebuild a new index file
- Enable/Disable Trigger: Enable or disable search index triggers which will update the index file via the service. Examples are changes to a category, product or facet field.
- Enable/Disable Win service: Enable or disable the service that picks up trigger updates and then sends the updates to the index file.

| MULT                                                               | TIFRONT                                                                                                  | ® थ<br>Dashboard                                                                                                    | Setup Invent                                                                       | ory Marketing     | Orders Vend                                                                                                    | ors Reports                                                                                                 | Advanced                                                    |                                                                                                    | L Hello admin12345<br>✿ Account   ② Help                                      |                          |
|--------------------------------------------------------------------|----------------------------------------------------------------------------------------------------|----------------------------------------------------------------------------------------------------|------------------------------------------------------------------------------------|-------------------|----------------------------------------------------------------------------------------------------|----------------------------------------------------------------------------------------------------|-------------------------------------------------------------|----------------------------------------------------------------------------------------------------|-------------------------------------------------------------------------------|--------------------------|
|                                                                    | <b>ge Search I</b><br>note these fun                                                                     | ndex<br>ctions are for advan                                                                                                    | nced administrato                                                                  | rs only.          |                                                                                                    |                                                                                                    |                                                             |                                                                                                    |                                                                               |                          |
| Create                                                             | Search Index                                                                                             | ĸ                                                                                                    |                                                                                    |                   |                                                                                                    |                                                                                                    |                                                             |                                                                                                    |                                                                               |                          |
| Delete '                                                           | the current inc                                                                                          | dex file and rebuild a                                                                                                    | a new index file.                                                                  |                   |                                                                                                    |                                                                                                    |                                                             |                                                                                                    | CREAT                                                                         | TE INDEX                 |
| Enable                                                             | /Disable Trigg                                                                                           | gers                                                                                                    |                                                                                    |                   |                                                                                                    |                                                                                                    |                                                             |                                                                                                    |                                                                               |                          |
| Enable                                                             | or disable sea                                                                                           | arch index triggers v                                                                                                    | which will update                                                                  | the index file vi | ia the service. Exar                                                                                                    | nples are char                                                                                              | nges to a categ                                             | ory, product or facet field                                                                                                    | ENABLE T                                                                      | RIGGER S                 |
| Enable                                                             | /Disable Wins                                                                                            | service                                                                                                    |                                                                                    |                   |                                                                                                    |                                                                                                    |                                                             |                                                                                                    |                                                                               |                          |
|                                                                    |                                                                                                    |                                                                                                    |                                                                                    |                   | le the undetee to th                                                                                                    | o indov filo                                                                                                |                                                             |                                                                                                    |                                                                               | SEDVICE                  |
| Enable                                                             | or disable the                                                                                           | e service that picks i                                                                                                    | up trigger updates                                                                 | s and then send   |                                                                                                    |                                                                                                    |                                                             |                                                                                                    |                                                                               |                          |
| Enable                                                             | or disable the                                                                                           | e service that picks u                                                                                                    | up trigger update:                                                                 | s and then send   | is the updates to th                                                                                                    | e muex me.                                                                                                  |                                                             |                                                                                                    | DISABLE WIN                                                                   |                          |
|                                                                    |                                                                                                    |                                                                                                    |                                                                                    |                   |                                                                                                    |                                                                                                    | le Dunlicato                                                | Column Change                                                                                                    | Advanced Se                                                                   | arch   Clea              |
| ld                                                                 | Source Id                                                                                                | Source Type                                                                                                    | Source Trans                                                                       |                   | Transation Da                                                                                                    | te Time                                                                                                    | Is Duplicate                                                | Column Change                                                                                                    | Advanced Se<br>Modified By                                                    | arch   Clea<br>View      |
| ld<br>1658                                                         | Source Id<br>219                                                                                         | Source Type<br>CategoryFacet                                                                                                    | Source Trans                                                                       |                   | Transation Da 4/25/2015 6:03                                                                                                    | te Time<br>:31 PM                                                                                           | False                                                       | FacetGroupCategory                                                                                                    | Advanced Se<br>Modified By                                                    | arch   Clea<br>View      |
| ld<br>1658<br>1657                                                 | <b>Source Id</b><br>219<br>85                                                                            | Source Type<br>CategoryFacet<br>CategoryFacet                                                                                      | Source Trans                                                                       |                   | Transation Da<br>4/25/2015 6:03<br>4/25/2015 6:03                                                                                                    | <b>te Time</b><br>:31 PM<br>:31 PM                                                                          | False<br>False                                              | FacetGroupCategory<br>FacetGroupCategory                                                                                                    | Advanced Se<br>Modified By<br>Y                                               | arch   Cle:<br>View<br>Q |
| ld<br>1658<br>1657<br>1656                                         | Source Id<br>219<br>85<br>148                                                                            | Source Type<br>CategoryFacet<br>CategoryFacet<br>CategoryFacet                                                                     | Source Trans                                                                       |                   | Transation Da<br>4/25/2015 6:03<br>4/25/2015 6:03<br>4/25/2015 6:03                                                                                                    | te Time<br>31 PM<br>31 PM<br>31 PM                                                                          | False<br>False<br>False                                     | FacetGroupCategory<br>FacetGroupCategory<br>FacetGroupCategory                                                                                                    | Advanced Se<br>Modified By<br>y                                               | View                     |
| ld<br>1658<br>1657<br>1656<br>1655                                 | Source Id<br>219<br>85<br>148<br>96                                                                      | Source Type<br>CategoryFacet<br>CategoryFacet<br>CategoryFacet<br>CategoryFacet                                                    | Source Trans<br>INSERT<br>INSERT<br>INSERT<br>INSERT                               |                   | Transation Da<br>4/25/2015 6:03<br>4/25/2015 6:03<br>4/25/2015 6:03<br>4/25/2015 6:03                                                                                                    | te Time<br>(31 PM<br>(31 PM<br>(31 PM<br>(31 PM                                                             | False<br>False<br>False<br>False                            | FacetGroupCategory<br>FacetGroupCategory<br>FacetGroupCategory<br>FacetGroupCategory                                                                                         | Advanced Se<br>Modified By<br>y<br>y<br>y                                     | arch   Clea<br>View      |
| ld<br>1658<br>1657<br>1656<br>1655<br>1654                         | Source Id<br>219<br>85<br>148<br>96<br>94                                                                | Source Type<br>CategoryFacet<br>CategoryFacet<br>CategoryFacet<br>CategoryFacet<br>CategoryFacet                                   | Source Trans<br>INSERT<br>INSERT<br>INSERT<br>INSERT<br>INSERT                     |                   | Transation Da           4/25/2015 6:03           4/25/2015 6:03           4/25/2015 6:03           4/25/2015 6:03           4/25/2015 6:03           4/25/2015 6:03           4/25/2015 6:03                                                                                                    | te Time<br>:31 PM<br>:31 PM<br>:31 PM<br>:31 PM<br>:31 PM                                                   | False<br>False<br>False<br>False<br>False                   | FacetGroupCategory<br>FacetGroupCategory<br>FacetGroupCategory<br>FacetGroupCategory<br>FacetGroupCategory                                                                   | Advanced Se<br>Modified By<br>y<br>y<br>y<br>y                                | arch   Cler<br>View      |
| ld<br>1658<br>1657<br>1656<br>1655<br>1654<br>1653                 | Source Id<br>219<br>85<br>148<br>96<br>94<br>219                                                         | Source Type<br>CategoryFacet<br>CategoryFacet<br>CategoryFacet<br>CategoryFacet<br>CategoryFacet<br>CategoryFacet                  | Source Trans INSERT INSERT INSERT INSERT INSERT DELETE                             |                   | Transation Da           4/25/2015 6:03           4/25/2015 6:03           4/25/2015 6:03           4/25/2015 6:03           4/25/2015 6:03           4/25/2015 6:03           4/25/2015 6:03           4/25/2015 6:03                                                                                                    | te Time<br>531 PM<br>531 PM<br>531 PM<br>531 PM<br>531 PM<br>531 PM                                         | Faise<br>Faise<br>Faise<br>Faise<br>Faise<br>Faise          | FacetGroupCategory<br>FacetGroupCategory<br>FacetGroupCategory<br>FacetGroupCategory<br>FacetGroupCategory<br>FacetGroupCategory                                             | Advanced Sec<br>Modified By<br>y<br>y<br>y<br>y<br>y<br>y                     | arch   Clea<br>View      |
| ld<br>1658<br>1657<br>1655<br>1655<br>1654<br>1653<br>1652         | Source Id           219           85           148           96           94           219           148 | Source Type<br>CategoryFacet<br>CategoryFacet<br>CategoryFacet<br>CategoryFacet<br>CategoryFacet<br>CategoryFacet<br>CategoryFacet | Source Trans<br>INSERT<br>INSERT<br>INSERT<br>INSERT<br>INSERT<br>DELETE<br>DELETE |                   | Transation Da           4/25/2015 6:03           4/25/2015 6:03           4/25/2015 6:03           4/25/2015 6:03           4/25/2015 6:03           4/25/2015 6:03           4/25/2015 6:03           4/25/2015 6:03           4/25/2015 6:03           4/25/2015 6:03           4/25/2015 6:03                                                   | te Time<br>(31 PM<br>(31 PM<br>(31 PM<br>(31 PM<br>(31 PM<br>(31 PM<br>(31 PM<br>(31 PM                     | False<br>False<br>False<br>False<br>False<br>False          | FacetGroupCategory<br>FacetGroupCategory<br>FacetGroupCategory<br>FacetGroupCategory<br>FacetGroupCategory<br>FacetGroupCategory<br>FacetGroupCategory                       | Advanced Sec<br>Modified By<br>y<br>y<br>y<br>y<br>y<br>y<br>y                | arch   Clex              |
| ld<br>1658<br>1657<br>1656<br>1655<br>1654<br>1653<br>1652<br>1651 | Source Id<br>219<br>85<br>148<br>96<br>94<br>219<br>219<br>148<br>96                                     | Source Type<br>CategoryFacet<br>CategoryFacet<br>CategoryFacet<br>CategoryFacet<br>CategoryFacet<br>CategoryFacet<br>CategoryFacet | Source Trans                                                                       |                   | Transation Da           4/25/2015 6:03           4/25/2015 6:03           4/25/2015 6:03           4/25/2015 6:03           4/25/2015 6:03           4/25/2015 6:03           4/25/2015 6:03           4/25/2015 6:03           4/25/2015 6:03           4/25/2015 6:03           4/25/2015 6:03           4/25/2015 6:03           4/25/2015 6:03 | te Time<br>(31 PM<br>(31 PM<br>(31 PM<br>(31 PM<br>(31 PM<br>(31 PM<br>(31 PM<br>(31 PM<br>(31 PM           | False<br>False<br>False<br>False<br>False<br>False<br>False | FacetGroupCategory<br>FacetGroupCategory<br>FacetGroupCategory<br>FacetGroupCategory<br>FacetGroupCategory<br>FacetGroupCategory<br>FacetGroupCategory<br>FacetGroupCategory | Advanced Se<br>Modified By<br>y<br>y<br>y<br>y<br>y<br>y<br>y<br>y<br>y       | arch   Clea              |
| ld<br>1658<br>1657<br>1655<br>1655<br>1654<br>1653<br>1652         | Source Id           219           85           148           96           94           219           148 | Source Type<br>CategoryFacet<br>CategoryFacet<br>CategoryFacet<br>CategoryFacet<br>CategoryFacet<br>CategoryFacet<br>CategoryFacet | Source Trans<br>INSERT<br>INSERT<br>INSERT<br>INSERT<br>INSERT<br>DELETE<br>DELETE |                   | Transation Da           4/25/2015 6:03           4/25/2015 6:03           4/25/2015 6:03           4/25/2015 6:03           4/25/2015 6:03           4/25/2015 6:03           4/25/2015 6:03           4/25/2015 6:03           4/25/2015 6:03           4/25/2015 6:03           4/25/2015 6:03                                                   | te Time<br>(31 PM<br>(31 PM<br>(31 PM<br>(31 PM<br>(31 PM<br>(31 PM<br>(31 PM<br>(31 PM<br>(31 PM<br>(31 PM | False<br>False<br>False<br>False<br>False<br>False          | FacetGroupCategory<br>FacetGroupCategory<br>FacetGroupCategory<br>FacetGroupCategory<br>FacetGroupCategory<br>FacetGroupCategory<br>FacetGroupCategory                       | Advanced Sec<br>Modified By<br>y<br>y<br>y<br>y<br>y<br>y<br>y<br>y<br>y<br>y | arch   Clea              |

### 

Powered by Znode. @ Copyright 2015, Znode LLC, All Rights Reserved.

REFRESH